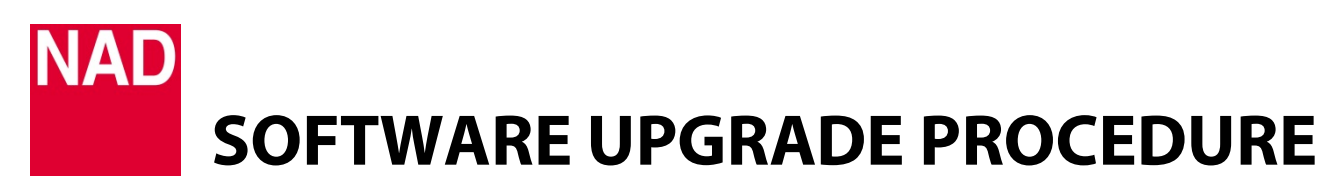

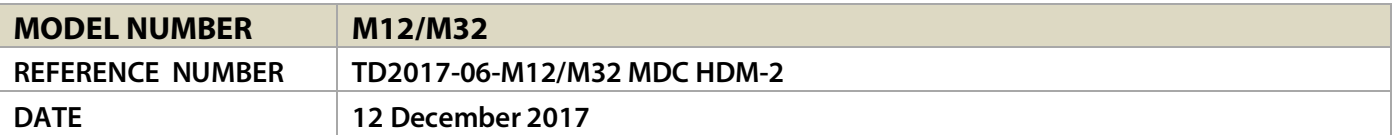

## **A MDC HDM-2 INSTALLATION**

**1** Remove applicable rear panel MDC Classic cover and top cover by loosening and taking out the screws holding them in place.

*Installation location of MDC HDM-2 (as viewed from the rear panel)*

- M12: Any of the three slots from the right side
- M32: Any of the two slots from the right side
- **2** Remove the protective tape (if any) from the MDC HDM-2 contact terminals.
- **3** Slide MDC HDM-2 module through the rail pushing all the way to corresponding female connectors.
- **4** Make sure MDC HDM-2 module is locked in.
- **5** Use corresponding screws to fix into place MDC HDM-2 module and top cover.

## **B MDC HDM-2 UPGRADE PROCEDURE**

## **IMPORTANT!**

*Ensure that your M12 or M32 is updated to the latest firmware. Find M12 or M32 product page from the NAD website and check for any firmware upgrade notice.*

- **1** Unzip firmware file. From the unzipped file, cut and paste the file "m12\_h.bin" (or "m32\_h.bin") to a USB memory stick.
- **2** Connect the USB memory stick (with "m12\_h.bin" or "m32\_h.bin" file already stored) to the following
	- M12: Front panel USB FRONT input
	- M32: Rear panel USB SERVICE port

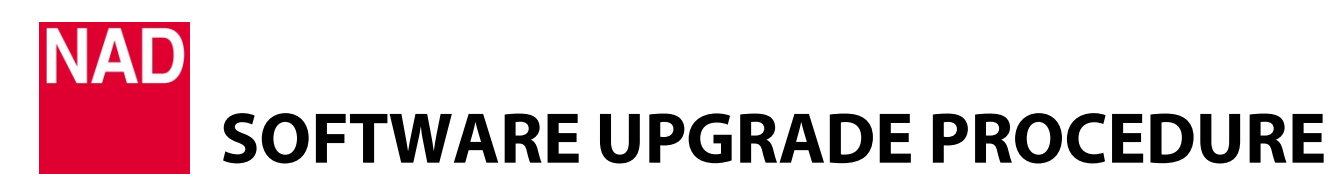

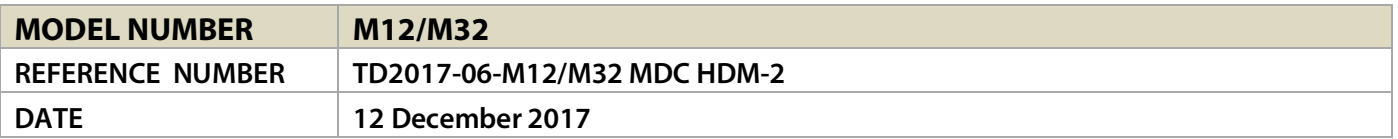

- **3** With M12/M32 plugged-in to a mains power source, switch ON the rear panel POWER switch.
- **4** Press  $\bigcup$  (Standby) button at the top edge of the front panel. Front panel display will illuminate.
- **5** Firmware upgrade for MDC HDM-2 will start automatically refer to the front panel display to monitor upgrade progress.
- **6** The firmware upgrade process is completed when the display shows

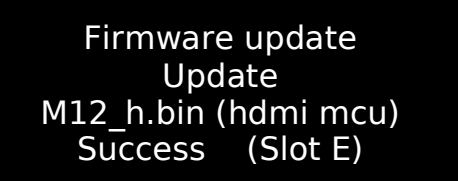

*Sample shown is for M12. Display may vary. The important word to watch out is "Success" and the firmware update is completed.*

**7** Switch off rear panel POWER switch. Unplug the USB stick from the corresponding USB port.MDC HDM-2 firmware upgrade is now completed.

## **C HOW TO SHOW FIRMWARE VERSION DETAILS AND/OR RESTORE M12/M32 TO FACTORY DEFAULT SETTINGS**

**1** At any Source, press and hold "Main" in the front panel screen display until next display appears.

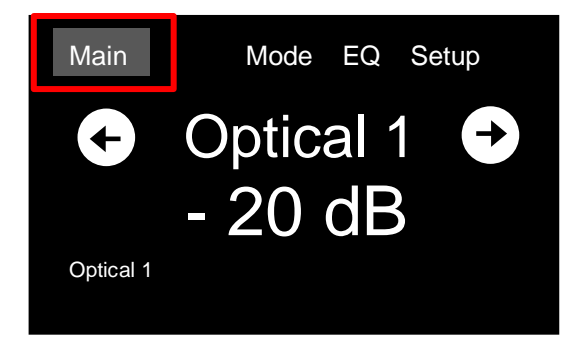

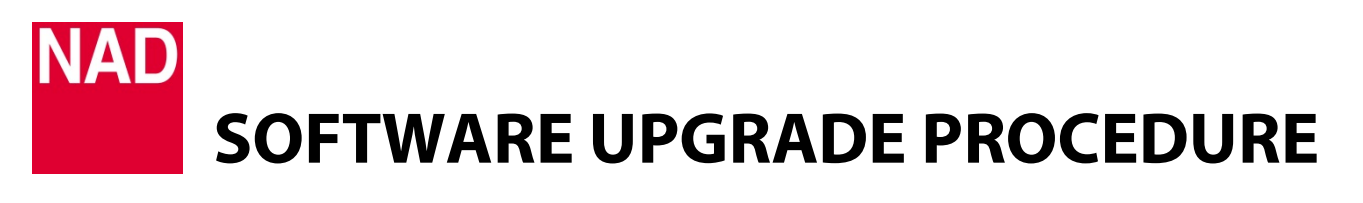

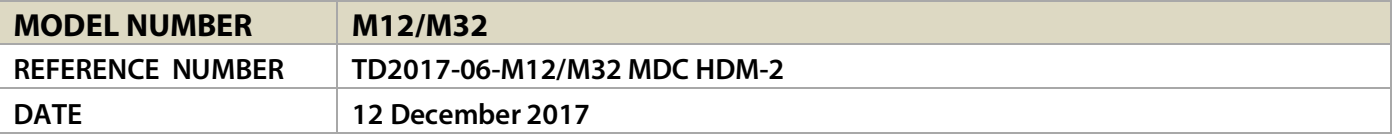

**2** Applicable MCU, LCD, Audio,USB or HDMI firmware version details are shown (*Sample shown is for M32. Firmware version details are examples only*). Press "Factory Reset" to initiate restoring M12/M32 to factory default settings.

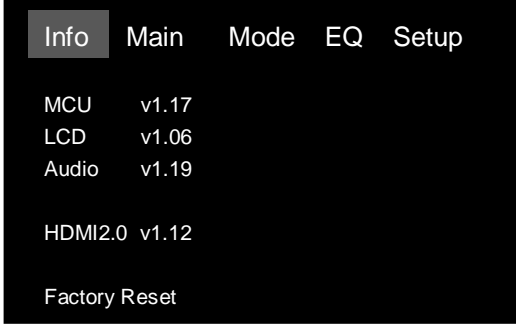

**3** Select "Yes" to Factory Reset or "No" to retain current settings.

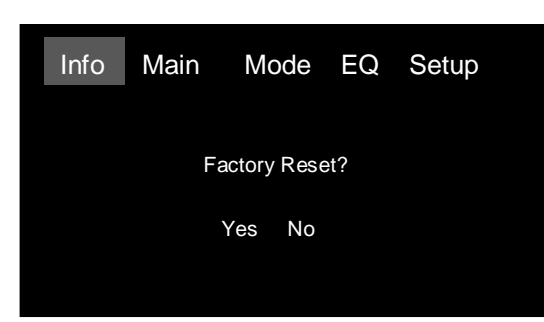